## ●「国土地理院 **都道府県又は市区町村の東西南北端点及び経度緯度の把握方法**

①「情報パネル」から「白地図」を選択する。 ※「情報パネル」が表示されていない場合、 スター をクリックすることで表示されます。 ②「設定」>「中心十字線」をONにする。 ③コンテキストメニュー(地図中心(中心十字線の位置)の情報を表示)に「緯度・経度」が表 示されるよう、白い矢印をクリックする。 ④「ツール」>「その他」>「方位線」をONにし、それを目安に東西南北端を把握する。 ⑤中心十字線を方位線の中心に合わせ、コンテキストメニューの緯度・経度を確認する。

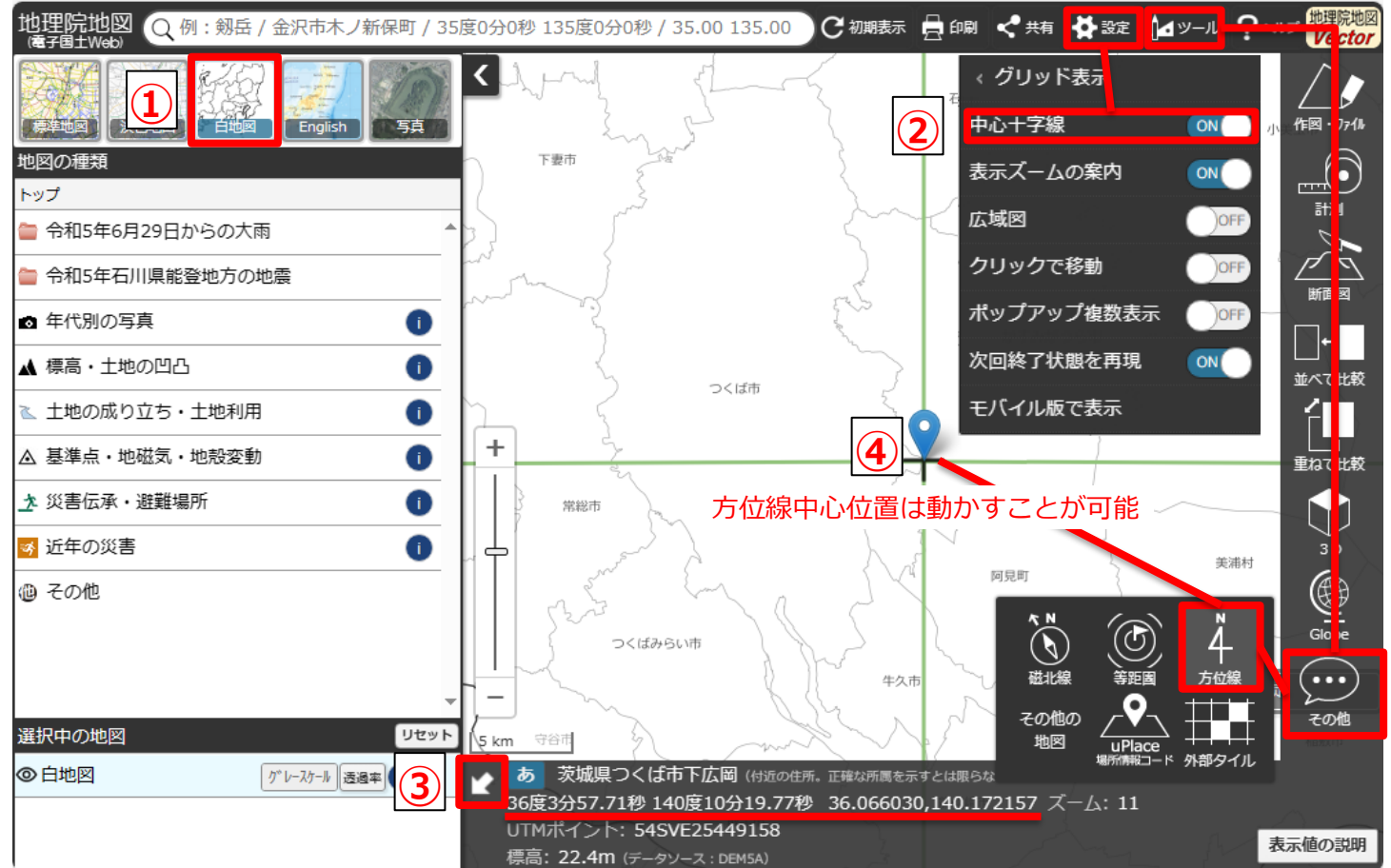